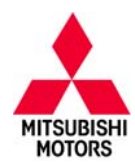

# *Technical Service Bulletin*

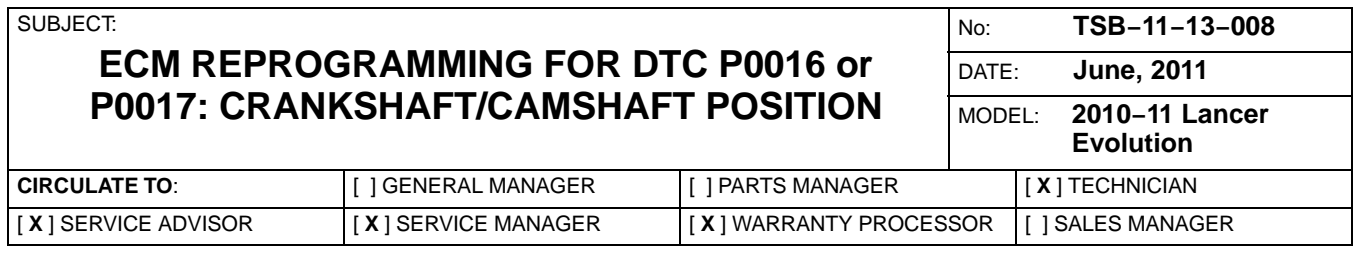

# **PURPOSE**

Some affected vehicles may display an illuminated MIL with DTC P0016 Crankshaft/Camshaft Intake Position or P0017 – Crankshaft/Camshaft Exhaust Position Sensor Phase Problem, recorded in the ECM. An incorrect parameter in the judgment criteria may cause mis−detection of a fault without there being an abnormal condition.

This TSB provides dealers with a procedure for to confirm the oil control valve and timing chain are not at fault, reset the timing chain learned value and reprogram the ECM.

**IMPORTANT:** If an affected vehicle has a Malfunction Indicator Lamp (MIL) illuminated and DTCs other than those described above are listed in the ECM memory (before reprogramming), diagnose and repair those DTCs per the service manual before reprogramming. **DO NOT** reprogram the ECM until the reason(s) for other DTCs being set is corrected.

# **AFFECTED VEHICLES**

2010−2011 Lancer Evolution with 5 spd. manual transmission built before January 27, 2011.

# **REQUIRED OPERATIONS**

- 1. Perform the following steps to confirm the DTC was not set due to a component malfunction:
	- a. Diagnose according to troubleshooting steps for the DTC as described in Group 13: Fuel of the service manual. Pay special attention to the following:
		- (1) Check that there is no foreign material in the oil control valve.
		- (2) Visually check timing chain elongation using procedures described in Group 11A Engine − Timing Chain Elongation visual check.
	- b. If no fault is found with these components, continue with step 2.
- 2. Reset the timing chain learned value using procedures described in Group 00: General Timing Chain Maintenance, of the service manual.
- 3. Reprogram the ECM with new software.

# **The following equipment is needed to reprogram the ECM.**

- $\bullet$ MEDIC laptop computer with A/C power adaptor − 520924, or MIT547708.
- $\bullet$ VCI (Vehicle Communication Interface) − MB991824.
- $\bullet$ MUT−III main harness 'A' (blue DLC connector) − MB991910.
- $\bullet$ USB 2.0 cable – MB991827.
- -"Engine Compartment/Control Module" label − p/n MSSF024G00.
- - Reprogramming Database N11051
	- $\bullet$ MEDIC−3 update at 061 or higher.
	- -Standalone MUT−III laptop with Version 25 installed.

#### **Continued**

Copyright 2011, Mitsubishi Motors North America, Inc. (3771)

The information contained in this bulletin is subject to change. For the latest version of this document, go to the Mitsubishi Dealer Link, MEDIC, or the Mitsubishi Service Information website *(www.mitsubishitechinfo.com)*.

## **ECM REPROGRAMMING CHART**

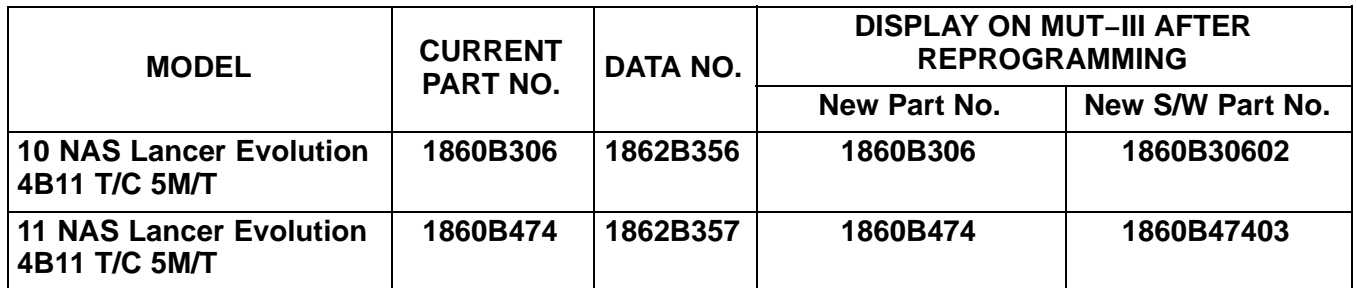

## **REPAIR PROCEDURE**

- **NOTE:** Reprogramming the ECM with the latest database (i.e. N11051) includes all past and current reprogramming for TSBs to this or any earlier database numbers. You do not need to reprogram the ECM for each TSB.
- 1. Check the underside of the hood to verify there is no "Authorized Modification" label (see page 11 for example) previously installed to indicate this reprogramming has already been completed. If a label is present and the "ROM ID #" on the label matches the "New S/W Part No." in the table above, the ECM is at the latest level and reprogramming is not necessary.

#### **For MEDIC 3 users only: (MUT−III users go to step 4)**

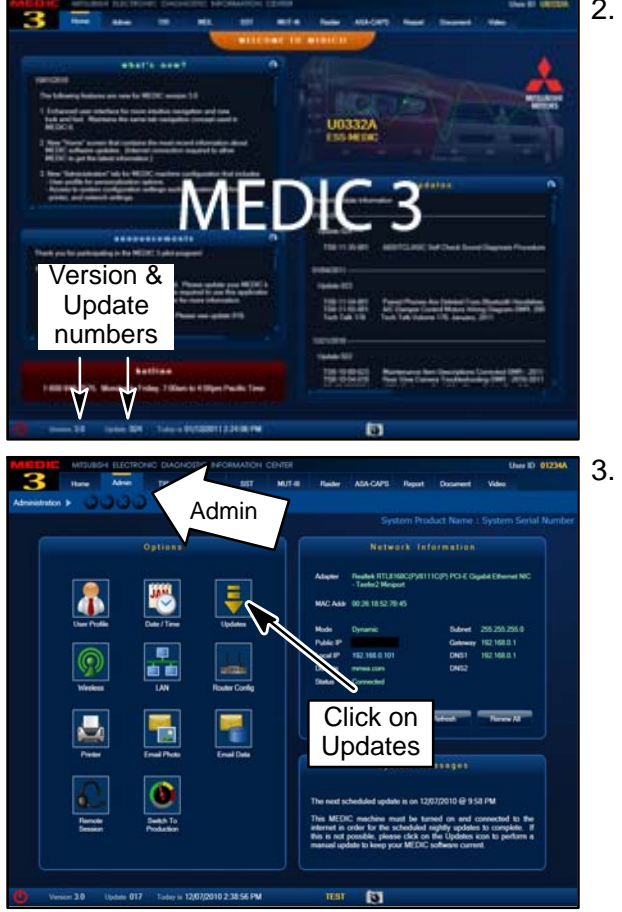

2. Verify the MEDIC3 is at version 3.0 and at update **061** or higher.

If your **MEDIC−3 update is at least 061**, continue with the Reprogramming Procedure on page 4.

If your **MEDIC 3 update is below 061**, update your MEDIC 3 as follows.

3. Select the MEDIC 3 Admin tab and click on "Updates."

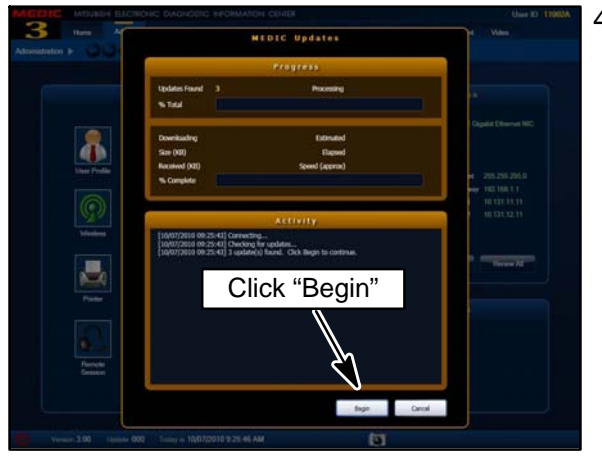

4. If the Medic Update screen advises updates are available, click the "Begin" button. After the updates are complete, **GO TO THE REPROGRAMMING PROCEDURE ON PAGE 4.**

5. **Standalone MUT−III Scan Tool Viewer (STV) ONLY (MEDIC 3 USERS go to the Programming Procedure on page 4).** Verify that your MUT−III has the most current version of the reprogramming database:

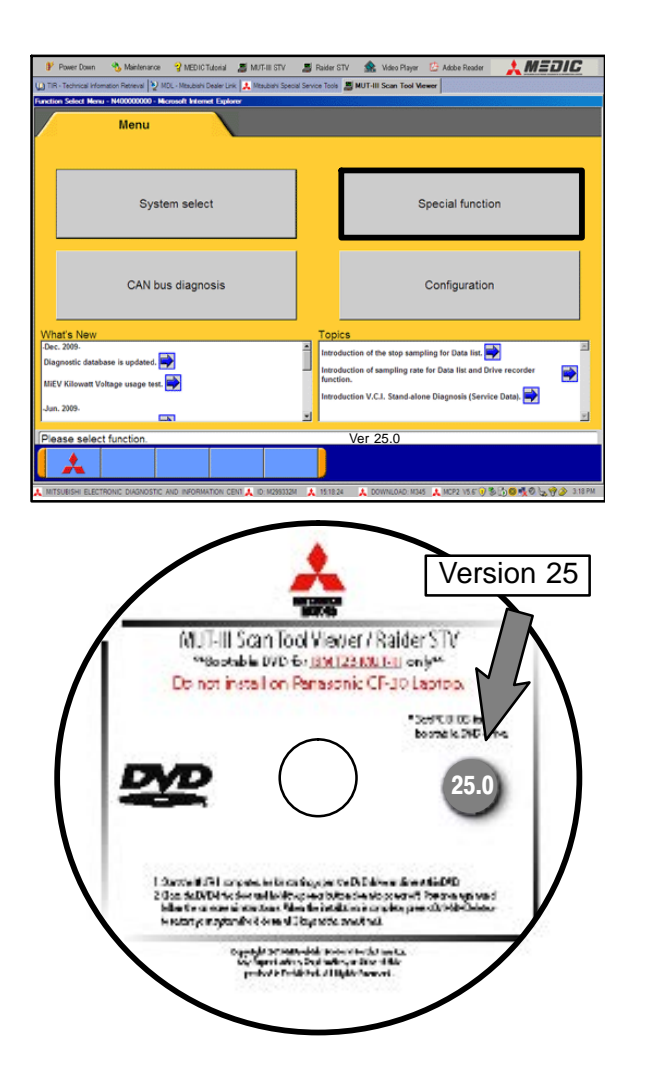

- a. From the MUT−III Main Page, confirm your MUT−III version is Ver 25.0.
	- (1) If version 25.0 is displayed on your MUT−III, continue to the Reprogramming Procedure on page 4.

(2) If the version displayed on your MUT−III Main Page is lower than version 25, locate the MUT−III Scan Tool Viewer CD (ver 25.0) and follow the instructions on the CD label to update your MUT−III.

## **REPROGRAMMING PROCEDURE**

**CONNECT A BATTERY CHARGER TO THE VEHICLE'S BATTERY DURING THE REPROGRAMMING PROCEDURE. DO NOT ALLOW THE BATTERY CHARGER TO TIME OUT. BATTERY VOLTAGE (AS MEASURED AT THE BATTERY POSTS WITHOUT ELECTRICAL LOAD) MUST BE KEPT AT 12.4V OR HIGHER IN ORDER TO REPROGRAM THE ECM. MEASURE THE BATTERY VOLTAGE AND CHARGE AS NECESSARY.**

**NOTE: VCI Stand−alone reprogramming is not available for this procedure. The laptop and the VCI must remain connected for the entire procedure.**

#### **Connect the equipment as follows:**

- - Turn the laptop computer on. If you're running on battery power and the charge indicator in the lower right hand corner of the screen does not show a full charge, it is recommended that either the laptop battery be charged prior to beginning, or that reprogramming be completed with the A/C power adaptor connected to the laptop.
- -Connect the USB cable to the VCI.
- -When the laptop displays the MUT−III main screen, connect the USB cable to the laptop.
- -Connect the MUT−III main harness with the blue DLC connection to the VCI.
- -Connect the blue connector of the MUT−III main harness to the vehicle's data link connector.
- - Turn the VCI power switch ON. Verify that the indicator lamp in the upper right corner of the screen is green.

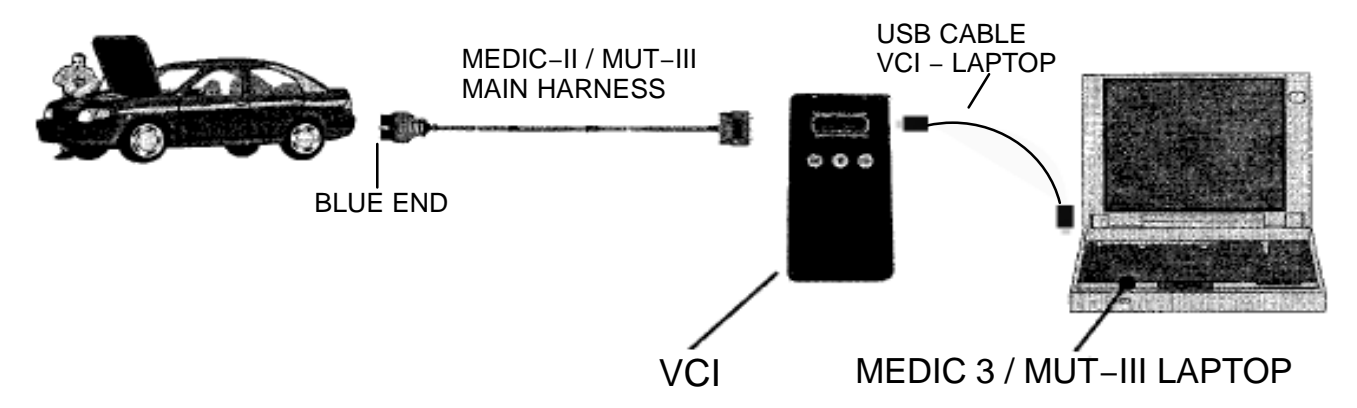

**CAUTION DO NOT DISTURB THE HARNESS CABLES OR CONNECTIONS. INTERRUPTION DURING THE REPROGRAMMING PROCESS COULD CAUSE THE CONTROL UNIT TO LOSE DATA OR PREVENT FUTURE REPROGRAMMING. IF THE USB CABLE IS DISCONNECTED DURING THIS PROCEDURE, A WARNING MESSAGE WILL DISPLAY.**

#### **ECM Reprogramming**

- 1. Conduct the following steps to reprogram the ECM.
	- a. Turn the ignition switch to the ON position. If the vehicle is equipped with the F.A.S.T. System, the transmitter must remain in the vehicle for the entire procedure.

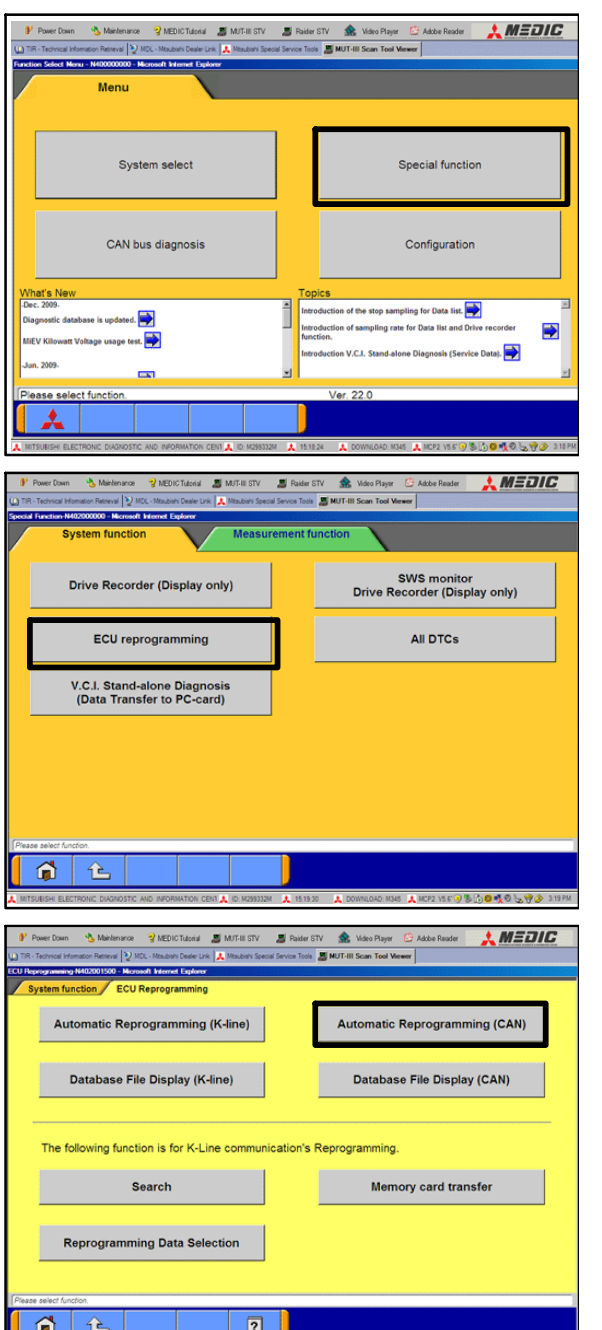

A MISUREM ELECTRONIC ENGINEERING PROBMATION CRITA ID MISHINAL A 19202 A DOWNLOAD MAS A MCP2 VA 9 5 10 0 4 0 2 12 PM

- b. If using MEDIC−II, from the main page, click the MUT−III STV icon at the top center of the screen.
- c. Select "Special Function."

d. Select "ECU reprogramming."

e. Select "Automatic Reprogramming (CAN)."

#### **Page 6 of 11 TSB−11−13−008**

**TRANSMISSION** 

仑

t Bu

W6AJA (6A/T-4WD)

 $\circledS$ 

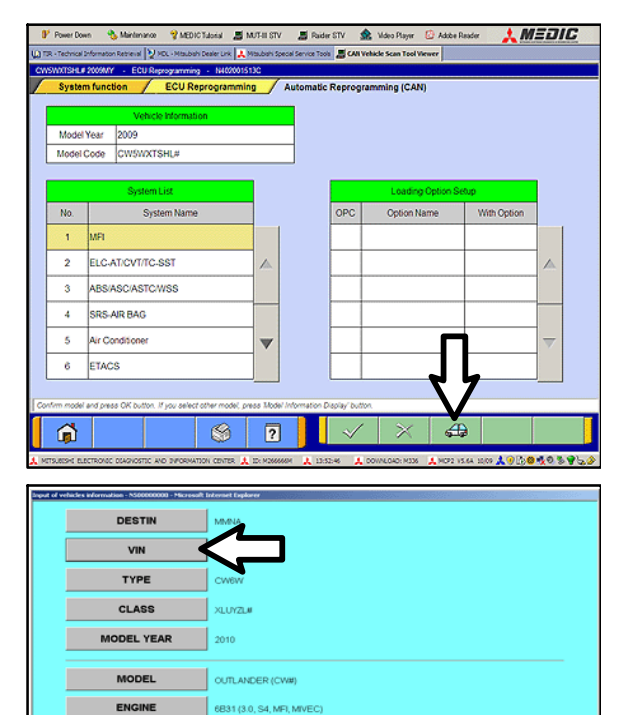

f. Click on the car icon at the bottom of the page.

g. If the VIN or vehicle description displayed does not match the vehicle you are working on, click on the eraser icon at the bottom of the page.

Select VIN by clicking on the VIN button.

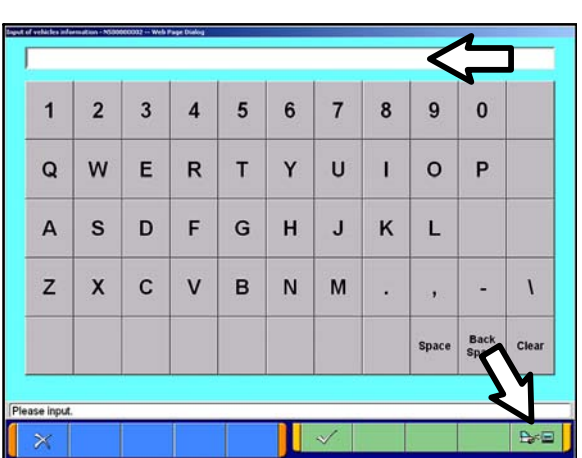

h. Click on the icon in the lower RH corner of the screen to have MUT−III automatically read the VIN. If a message appears saying that the VIN cannot be input automatically, manually type the 17 digit VIN into the VIN field at the top of the page.

Make sure the VIN is correct and click on the check mark.

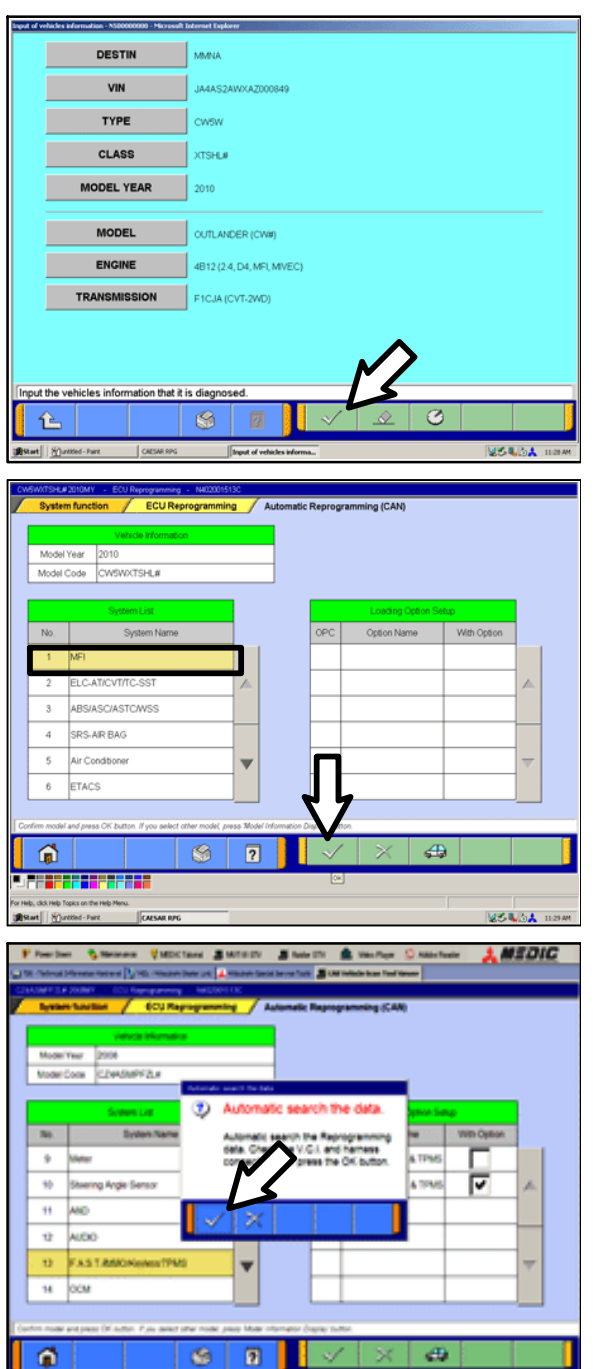

i. Confirm that all data matches the vehicle and click the check mark at the bottom of the page.

j. MFI should be highlighted as the default. If not, click on it to highlight it.

Click on the check mark at the bottom of the page.

k. A message will advise you that the system will "Automatic search the data."

Click on the check mark to continue.

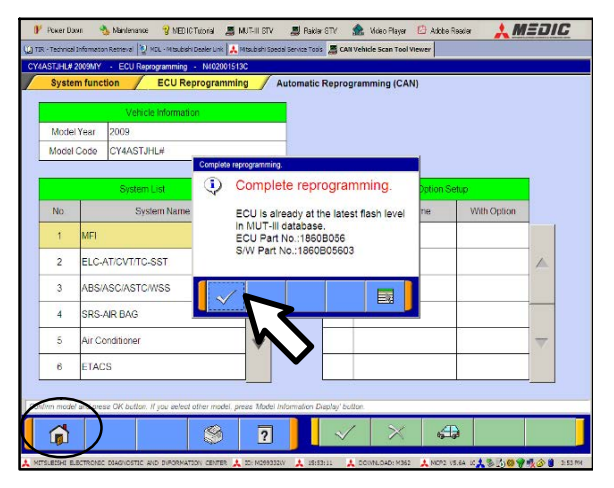

# *NEDIC* **ECU Part No.: 186** Data No. ø  $\boxed{2}$ G 仓

# MEDIC **ECU Part No** ramming data А **fe.** G  $\overline{2}$

#### **ECM TO LATEST VERSION**

If an "Complete Reprogramming" message **does not** appear, continue with step l.

If this message is displayed, the ECM software is already at the most current level. Do not continue with this reprogramming procedure. This TSB does not apply.

Click the check mark to clear the window, then click on the Home icon at the lower left corner of the screen to return to the System Select main page.

Turn off the ignition switch and disconnect the MUT−III. Turn off and disconnect the battery charger. Conduct normal diagnosis.

l. The CAN database screen will display.

Confirm the database number at the top right of the table is **N11051** or higher.

If more than one row is displayed in the table, refer to the ECM Reprogramming Chart on page 1 to select the proper Data No. for this procedure and select the appropriate row.

Click on the correct row to highlight it.

Click on the check mark to continue.

- m. A message will ask you to "Check reprogramming data."
- n. Click on the check mark to begin reprogramming.

It will take up to 5 minutes for reprogramming to complete.

**A CAUTION** The Daytime Running Lights and both the engine and condenser fans will au**tomatically be turned on during reprogramming. Care should be taken to insure nothing gets caught in the moving blades. The radio will be turned off and you will also hear a chime in the interior for a short period of time. These are normal conditions.**

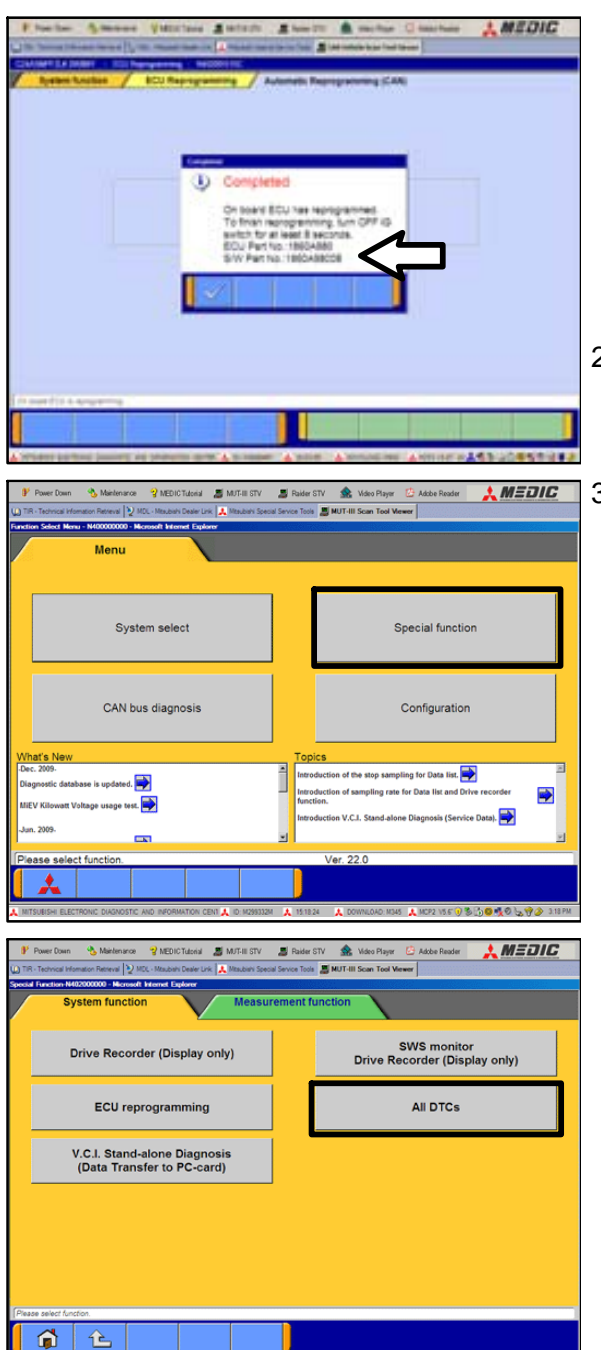

**TERSONの入り** 

- o. This message will display when ECM reprogramming is successfully completed. Confirm the "New S/W P/N" displayed matches the table at the beginning of this TSB.
- p. You will be prompted to turn the ignition switch to the OFF position, wait at least 8 seconds, then turn it back on.
- q. Click the check mark and you will be returned to the "ECU Reprogramming" page.
- 2. Click the Home icon at the lower left corner of the page to return to the MUT−III main page.
- 3. Using the MUT−III, check and erase ALL DTCs from all systems as follows.
	- a. Select "Special Function."

b. Select "All DTCS," then select "ERASE AND READ ALL DTCS."

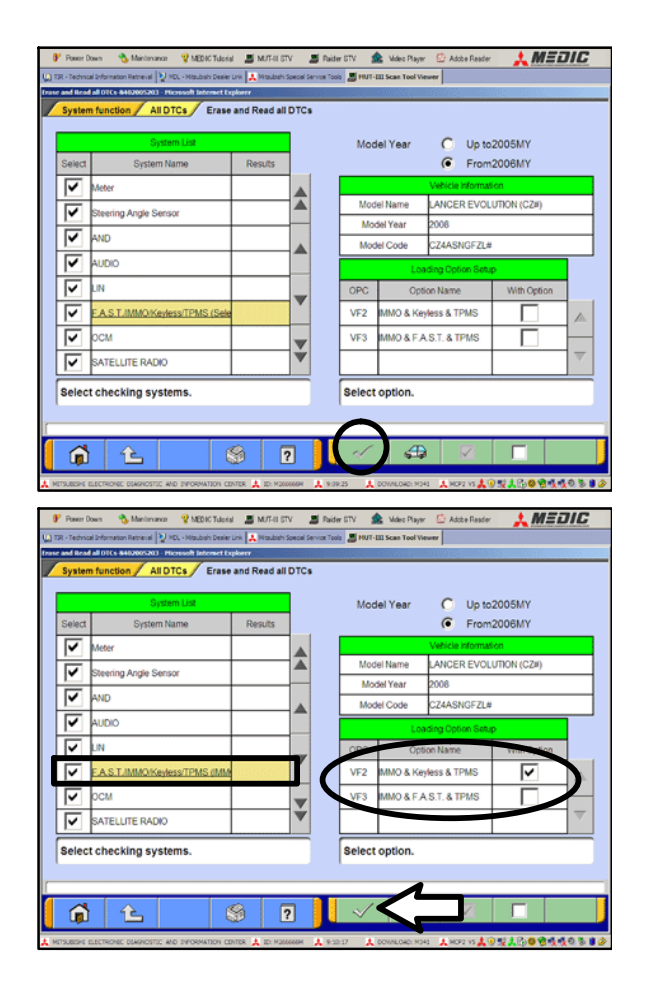

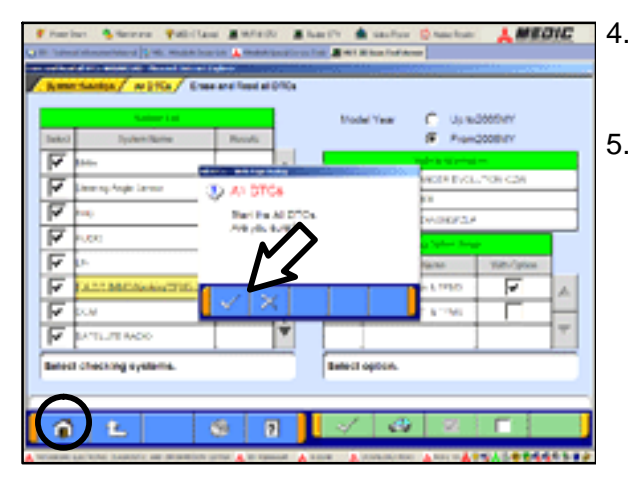

- c. The list on the left side of the screen will have all<br>selections checked. Do not change these Do not change these selections. DTCs may be set if the vehicle is equipped with options that are unchecked.
	- **NOTE:** At this time, the check mark at the bottom of the page is not highlighted (inactive).

- d. In the left column, scroll to and click FAST/IMMOB/KEYLESS. In the right column, check the correct option code (VF#) from the Loading Options Setup list. This will activate the check mark at the bottom of the page.
- - Vehicles with regular keyless entry (buttons on a multi−function key), select VF2.
- - Vehicles with F.A.S.T. key, select VF3. Click the check mark to continue.
- 4. A window will pop up asking you to confirm DTC erasing. Click the check mark for DTC erasing and reading to begin.
- 5. When DTC erasing is completed, a window will pop up.
	- a. If DTCs return after reprogramming, click the check mark to clear the window. Diagnose and repair per the Service Manual.
	- b. If DTCs do not return, click the check mark to clear the window and then click the Home icon in the lower left of the screen to return to the main menu.

6. Using a ball−point pen, enter the appropriate Engine Control Module (ECM) part number, Software Part Number (ROM ID#), this Technical Service Bulletin number (TSB−11−13−008)*,* your dealer code, and the current date on the Engine Compartment / Control Module Label (p/n MSSF024G00). The Vendor Code is not applicable. The label is available from your facing PDC.

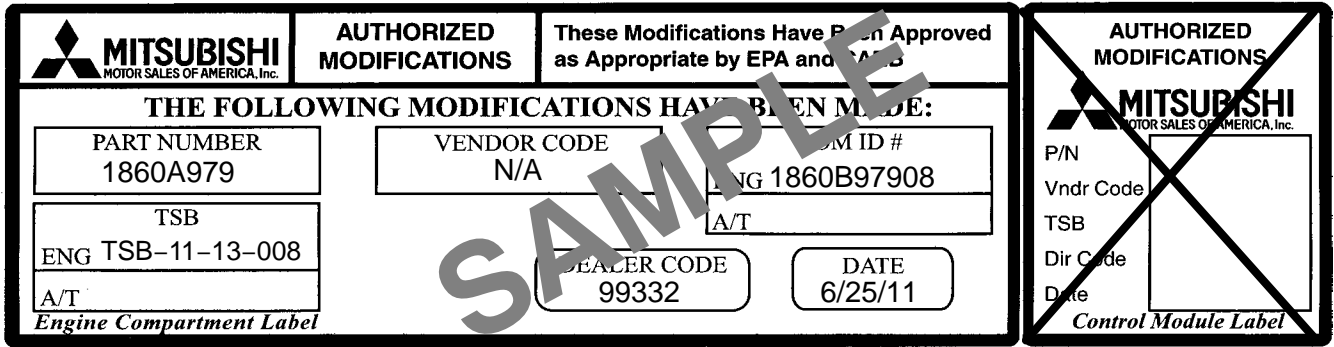

**The Control Module Label is NOT used for this reflash. It should be discarded.**

- 7. Carefully remove all dirt and oil from a vacant area near the VECI label on the underside of the hood, and affix the *Engine Compartment Label* (LH side, above) to that area.
- 8. Turn off and disconnect the battery charger.

#### **PARTS INFORMATION**

Use only the Genuine Mitsubishi Parts listed below.

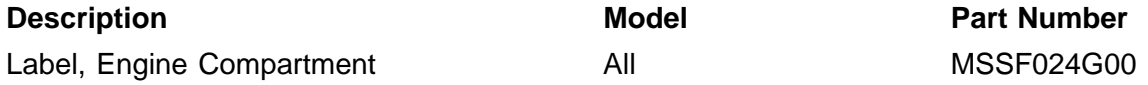

#### **WARRANTY INFORMATION**

This bulletin is supplied as technical information only and is not an authorization to repair. If an affected vehicle is reported with the described condition, diagnose the condition, repair as described in this bulletin and submit a normal warranty claim using the following information.

#### **ECM Reprogramming for DTC P0016 or P0017**

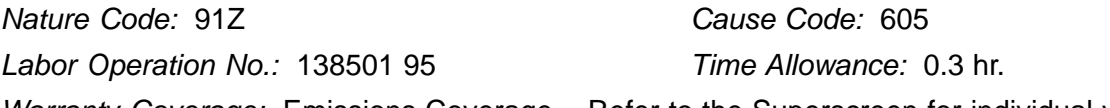

*Warranty Coverage:* Emissions Coverage – Refer to the Superscreen for individual vehicle warranty coverage terms.

*Special Warranty Information:* Normal warranty procedures apply.